別紙1

リスクベース認証のご登録手順について

1.一問一答「合言葉」のご登録

確認)

平成28年1月18日(月)以降に、初めてインターネットバンキングをご利用されますと、 リスクベース認証の「追加認証登録」画面が表示されますので、下記手順にしたがって一問一答 の「合言葉」をご登録してください。

- 「ログインID」と「ログインパスワー 日ヴィン ド」を入力し「ログイン」ボタンをクリ ID-バスワード方式のお客様 ックします。 ログインID: ログインパスワード ログインID ログインパスワード 初めてご利用されるお客様 初めてご利用の方は、最初にログインID取得を行ってください。 ログインID取得▶ ログイン 【手順2】 追加認証回答登録画面の表示 質問 $1~\sim$ 3の▼ をクリックして、質問 追加認証回答登録 を選択し、それぞれの質問に対して回答 ● 追加認証情報 質問1 1~3に全角16文字以内で回答を入 同答:1 (全角10文字以内) **香間2** 力してください。 回答 2 (全角10文字以内) 香間3 回答3 (全角10文字以内) 入力後、「登録」ボタンをクリックして ください。 登 録 ▶ 質問1~3 回答 $1\sim$ 3 登録 【手順3】 追加認証回答登録結果画面の表示 追加認証回答登録結果 **BLGI012** 登録内容をご確認いただき、「確認」ボ タンをクリックしてください。 質問と回答を登録しました。 内容を確認の上、「確認」ボタンを押してください。 ◎ 追加認証情報 暂問1 出身地は? 回答1 群馬県 質問2 好きな色は? 回答2 青 質問3 旅行したい国は? 回答3 シンガポール
- 【手順1】 法人向けインターネットバンキングへログイン

※ご注意ください ご登録いただいた合言葉(質問および回答)は、追加認証が必要になった場合に入力する 必要がありますので、お忘れにならないようご注意ください。

確認

2. ご登録後の追加認証について

 お客様が普段ご利用いただいているアクセス環境と比較し、下記の異なる環境からのアクセス と判断された場合には、合言葉による追加認証を行う場合があります。

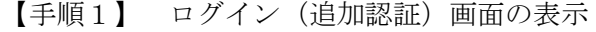

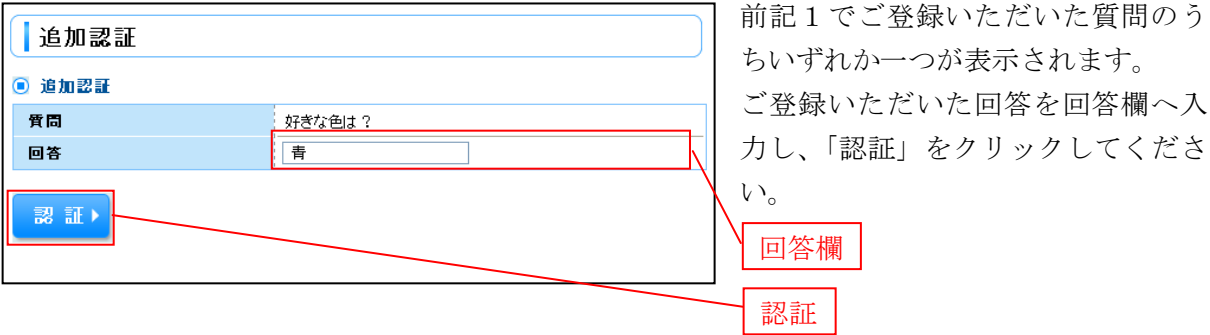

 異なる環境とは、以下の環境の場合です。(下記以外の場合でも合言葉による追加認証を行う場 合があります。)

- ・不正なIPアドレスであるか。
- ・通常インターネット上では利用されないIPアドレスであるか。
- ・過去にリスクの高いと判断されたIPアドレスであるか。
- ・普段利用しているOS、ブラウザ、接続情報であるか。
- ・初めての海外からのアクセスであるか。
- ・移動不可能な距離でのアクセスであるか。
- ・同一IPアドレスで複数契約者に対しアクセスがおこなわれているか。
- ・普段と異なる場所からの取引であるか。
- ・普段と異なる時間帯での取引であるか。

※ご注意ください

リスクベース認証機能による追加認証を求められた際に、誤った回答を6回入力されます と60分間サービスがご利用いただけなくなります。(この状態を「ロックアウト」といい ます。)ロックアウトが連続で3回発生するとサービスを停止させていただきます。

3.リスクベース認証の利用停止解除、回答の初期化について

 マスターユーザ様で、リスクベース認証の登録内容が分からなくなった場合や回答を複数回誤 って入力し停止してしまった場合には、お取引店へ「リスクベース認証停止解除・初期化依頼 書」のご提出をお願いいたします。

※一般ユーザ様の場合は、マスターユーザ様の操作により解除・初期化を行ってください。

4.ご留意事項

 リスクベース認証機能は、不正利用などのインターネット犯罪を防止し、安全にお取引いただ くためのサービスであり、お客様のパソコン自体のセキュリティを強化するものではありません。 インターネットバンキングのご利用にあたっては、引続きセキュリティについてご留意いただ きますようお願いいたします。